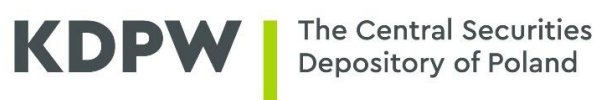

# **Remote Renewal of SWI Certificates**

**User's Manual**

Version 2.1

# **Table of Contents**

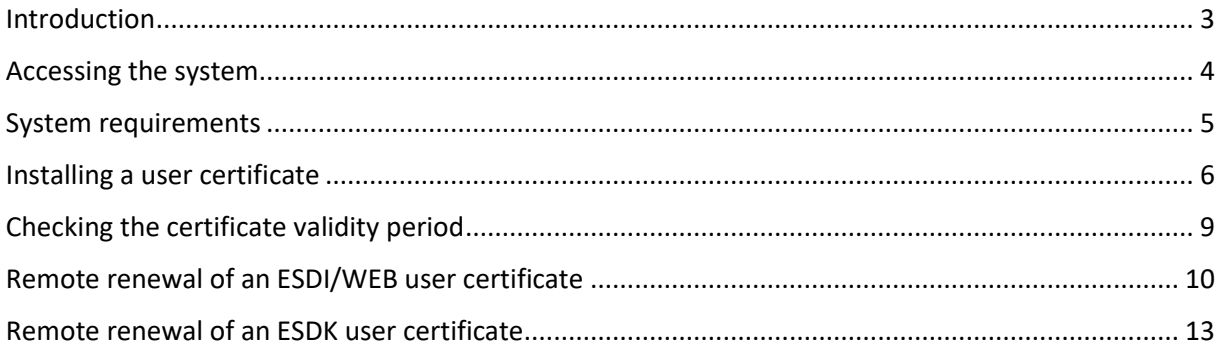

# <span id="page-2-0"></span>**Introduction**

The User's Manual assists users in remote renewal of certificates used in the Information Exchange System (SWI).

The remote certificate renewal system available at [https://cert.kdpw.pl](https://cert.kdpw.pl/) allows users to renew certificates from their work stations without having to visit KDPW S.A. To be renewed, certificates must still be valid and cannot be revoked.

Remote renewal is available for certificates provided as PKCS#12 files.

## <span id="page-3-0"></span>**Accessing the system**

Before renewing an Information Exchange System certificate, users must follow the steps below:

- 1. Check the system requirements described in the section "System requirements".
- 2. Prepare the certificate and the security password.

The purpose of certificates is coded in the ending of the certificate name shown in the field "Issued to". Certificates issued by KDPW have the following codes in the field "Issued by": KDPW CA or KDPW CA RCT.

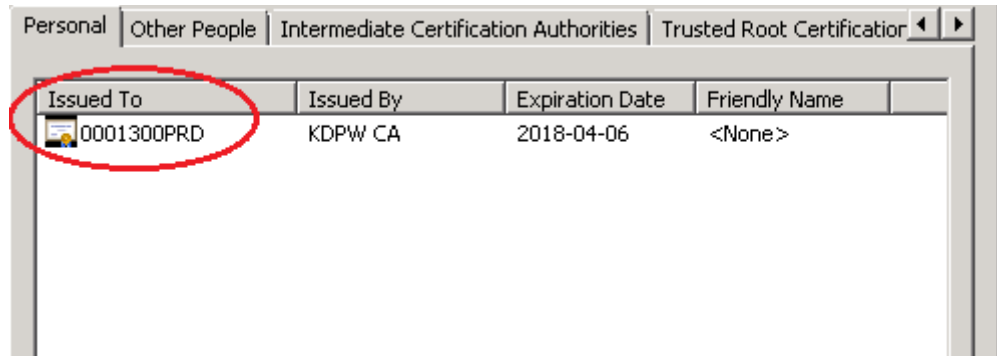

The ending codes are:

- PRD ESDI/WEB system production certificate;
- TST ESDI/WEB system test certificate;
- SDKP ESDK system production certificate;
- SDKT ESDK system test certificate.

# <span id="page-4-0"></span>**System requirements**

- 1. Operating system
	- Microsoft Windows 10
	- Java version 8
- 2. Web browser
	- Internet Explorer 11, Firefox, Chrome

## <span id="page-5-0"></span>**Installing a user certificate**

To install a certificate in a \*.p12 or \*.pfx file, follow the steps below:

- 1. Log in the account of the user who is to use the certificate.
- 2. Right-click the certificate file and select the option "Install PFX" from the context menu.

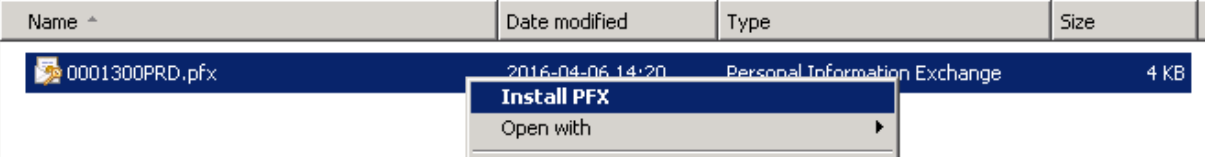

3. The Certificate Import Wizard will open. Click "Next".

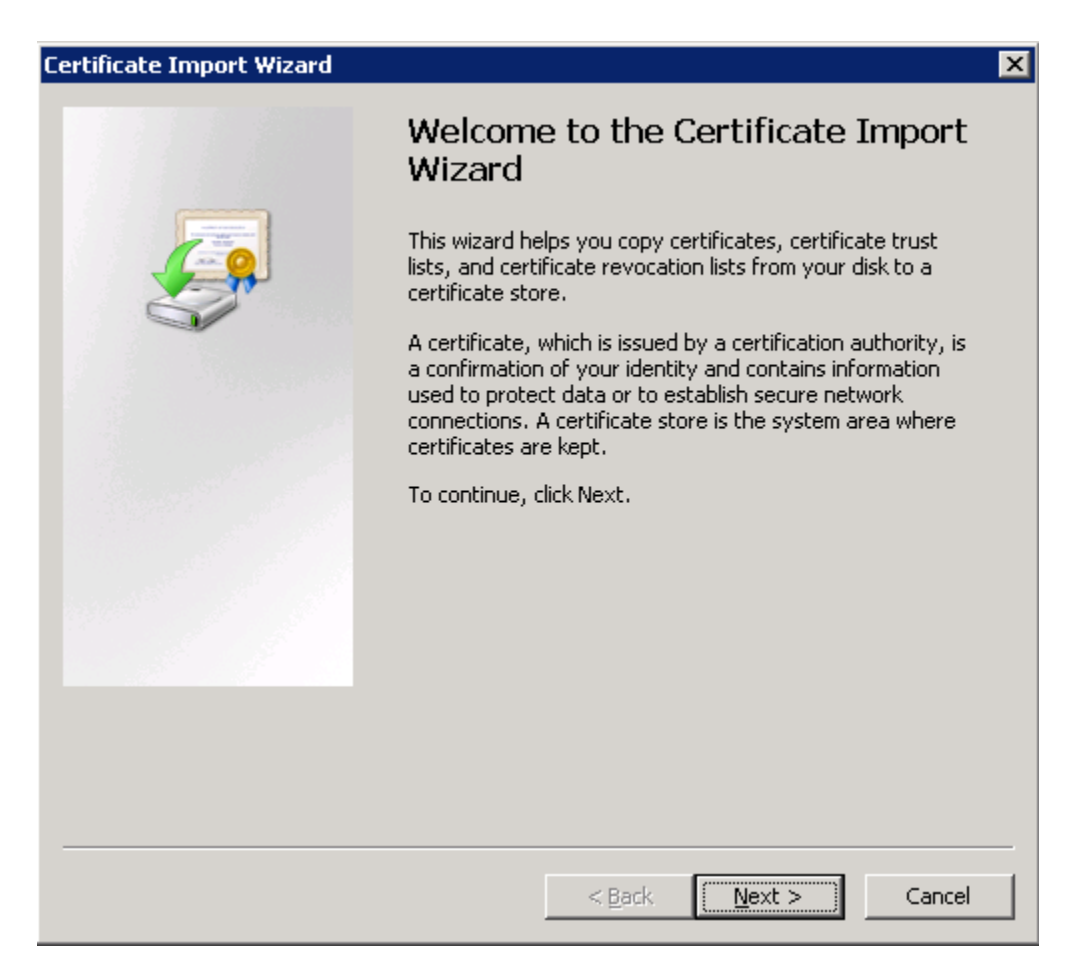

4. In the next window, enter the security password of the certificate file and confirm by clicking "Next".

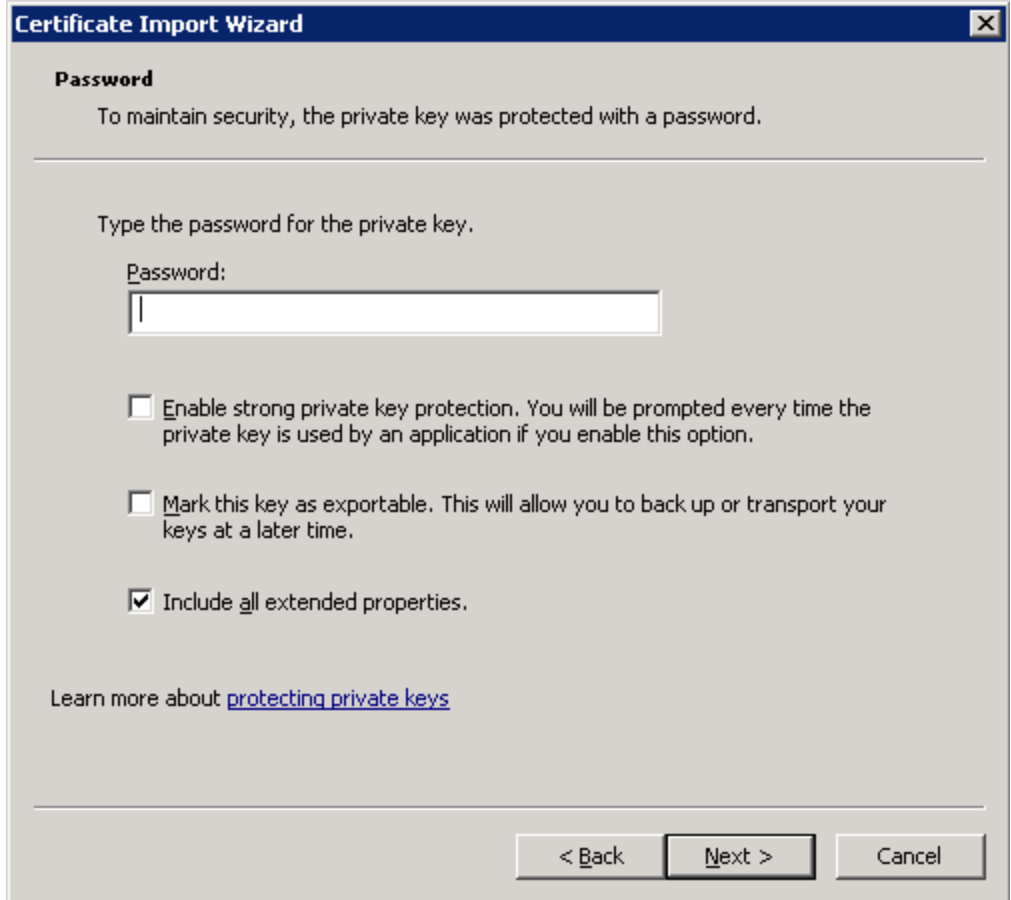

We recommend to check the option "Enable strong private key protection. You will be prompted every time the private key is used by an application if you enable this option". If you enable this option, the certificate security password will be required at each time to use the certificate.

5. In the next window, make sure that the option "Automatically select the certificate store based on the type of certificate" is enabled.

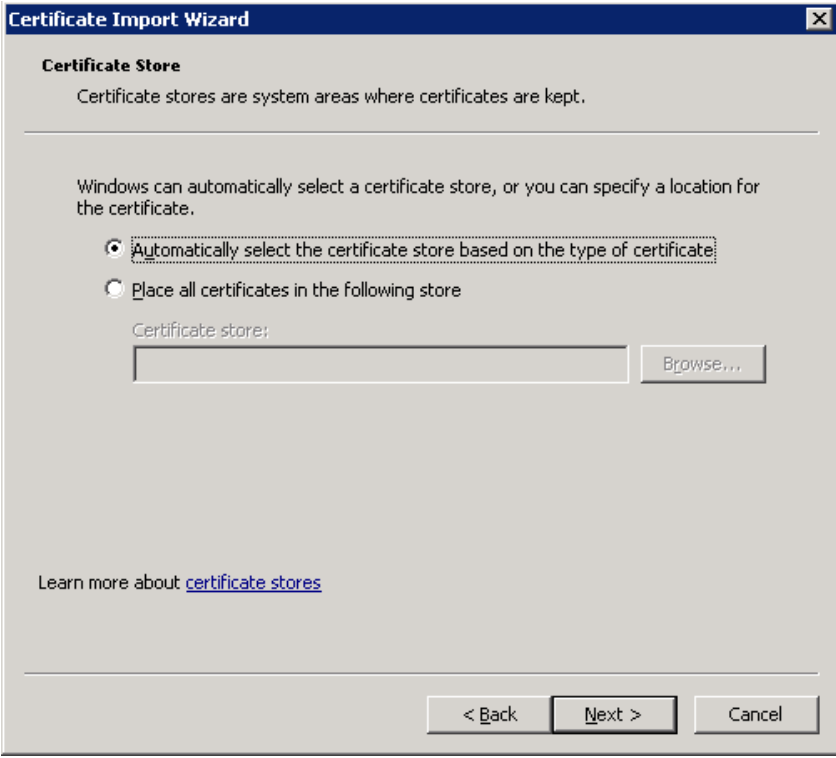

6. In the next window, click "Finish".

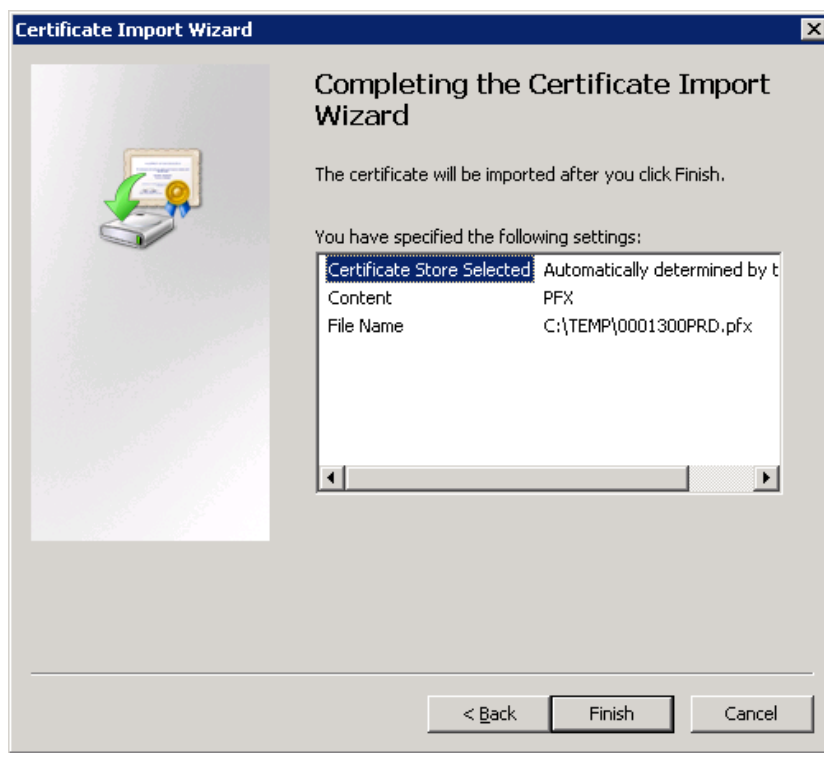

# <span id="page-8-0"></span>**Checking the certificate validity period**

To check the certificate validity period, follow the steps below:

- 1. You must have an installed certificate; if you don't, install a certificate according to the steps in the section "Installing a user certificate".
- 2. Launch the web browser.
- 3. In the menu, select "Tools"  $\rightarrow$  "Internet options"  $\rightarrow$  "Content"  $\rightarrow$  "Certificates".
- 4. Go to the "Personal" tab.
- 5. In the certificate list window, the column "Expiration date" shows the expiration date of the certificate.

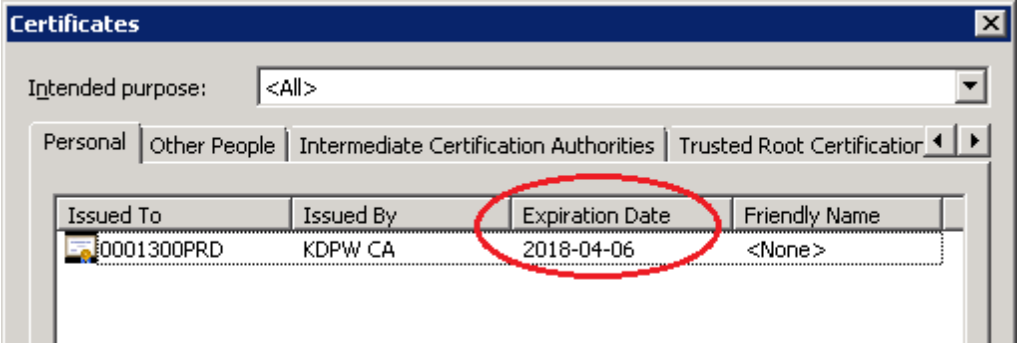

# <span id="page-9-0"></span>**Remote renewal of an ESDI/WEB user certificate**

To renew a user's certificate, follow the steps below:

- 1. Launch the web browser and go to [https://cert.kdpw.pl.](https://cert.kdpw.pl/)
- 2. In the menu, select the option "SWI Production certificates" or "SWI Test certificates".
- 3. Depending on the version of the web browser used, there are different methods of downloading the program for remote renewal.
- 3.1 If you're using Internet Explorer, right click on the image

### **PRD ESDI/WEB ESDK**

and select "Save Target As". In the "Save As" window, select directory where the file will be saved and save it under any name with the extension ".jnlp", e.g.:

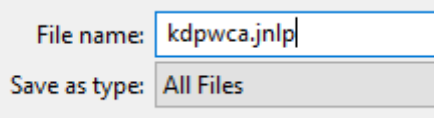

After saving the file, open it.

3.2 If you're using Firefox or Chrome, click on the image

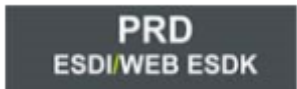

and run the file with jnlp extension, which will be downloaded.

4. The program will start

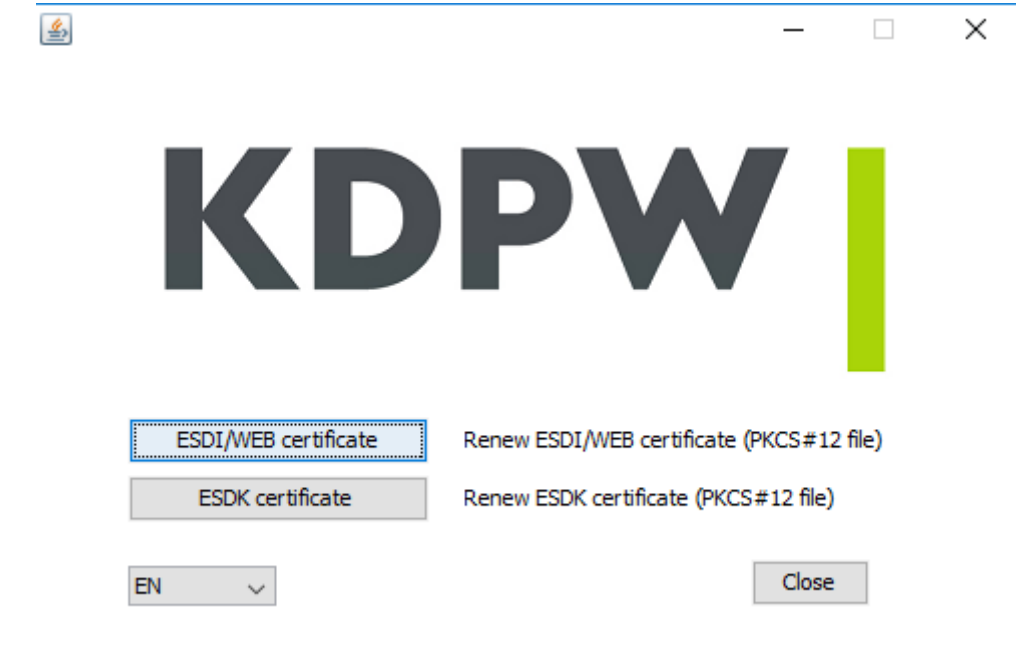

- 5. Select option "ESDI/WEB certificate"
- 6. In the window

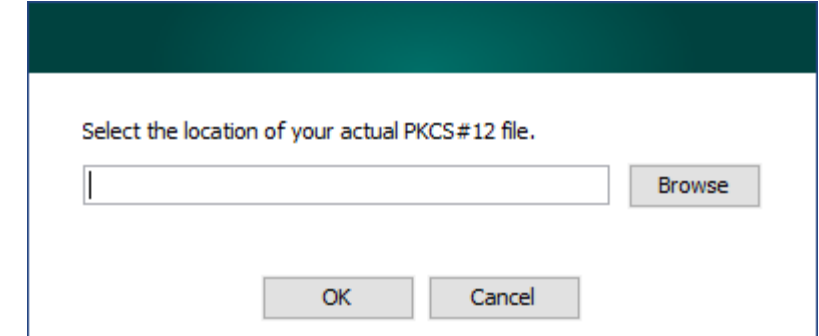

select the key file, that will be renewed.

7. In the window

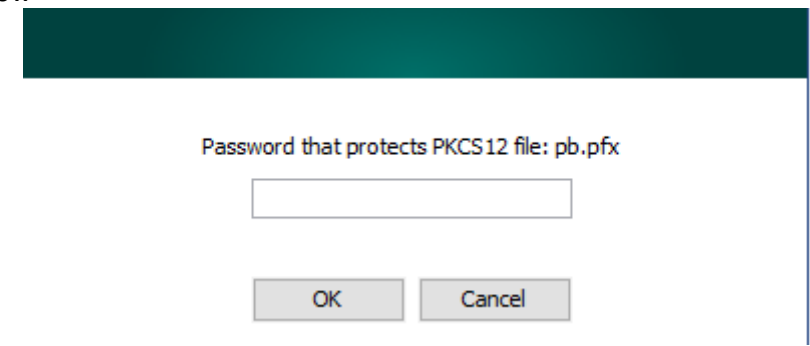

enter the security password of the file, and then click "OK".

8. In the window

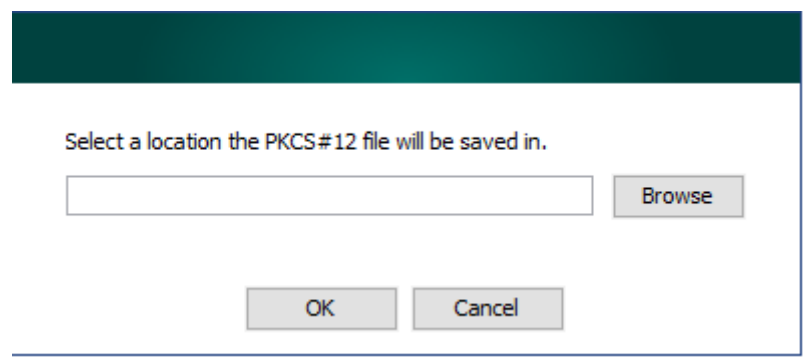

select the target location to save the file and click "OK" The password of the new file will be the same as the password of the original file.

Note! Installation of new certificate is required.

## <span id="page-12-0"></span>**Remote renewal of an ESDK user certificate**

To renew a user's certificate, follow the steps below:

- 1. Launch the web browser and go to [https://cert.kdpw.pl.](https://cert.kdpw.pl/)
- 2. In the menu, select the option "SWI Production certificates" or "SWI Test certificates".
- 3. Depending on the version of the web browser used, there are different methods of downloading the program for remote renewal.
- 3.1 If you're using Internet Explorer, right click on the image

### **PRD ESDI/WEB ESDK**

and select "Save Target As". In the "Save As" window, select directory where the file will be saved and save it under any name with the extension ".jnlp", e.g.:

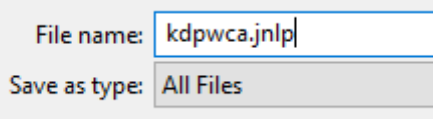

After saving the file, open it.

3.2 If you're using Firefox or Chrome, click on the image

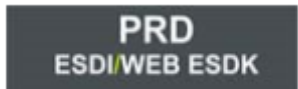

and run the file with jnlp extension, which will be downloaded.

4. The program will start

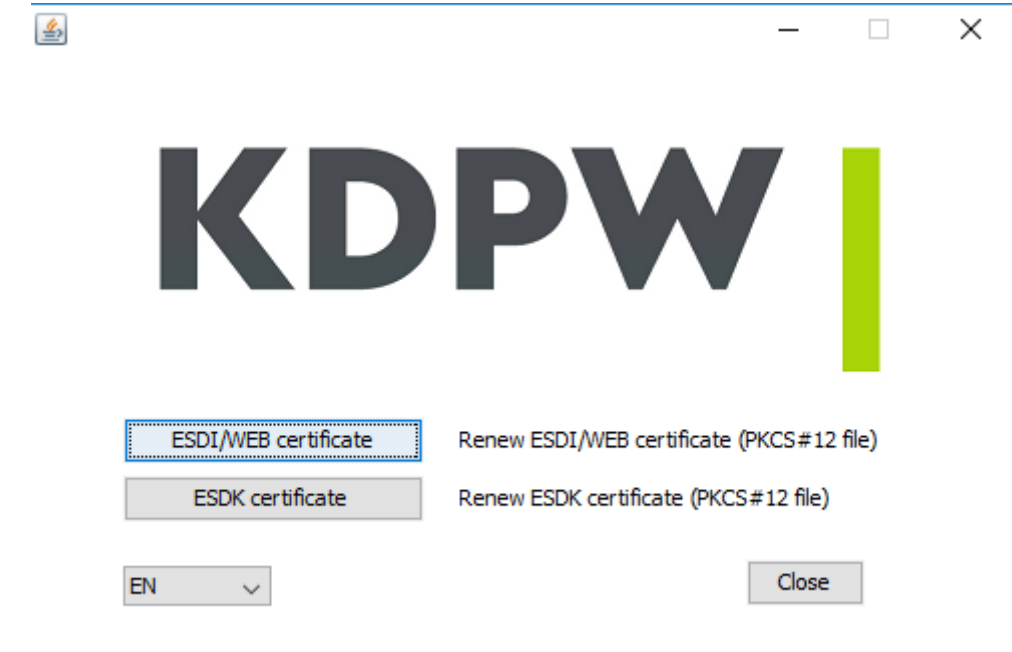

- 5. Select option "ESDK certificate"
- 6. In the window

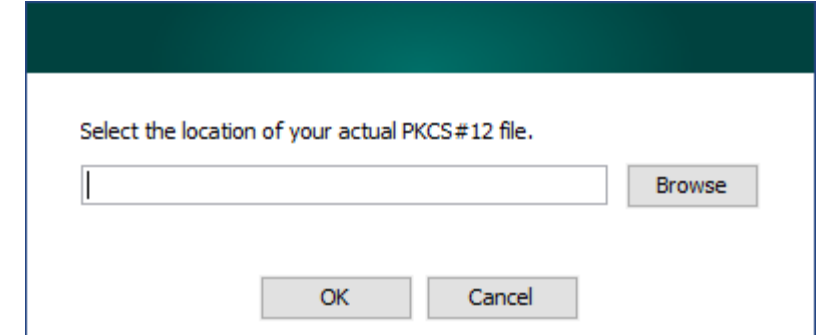

select the key file, that will be renewed.

7. In the window

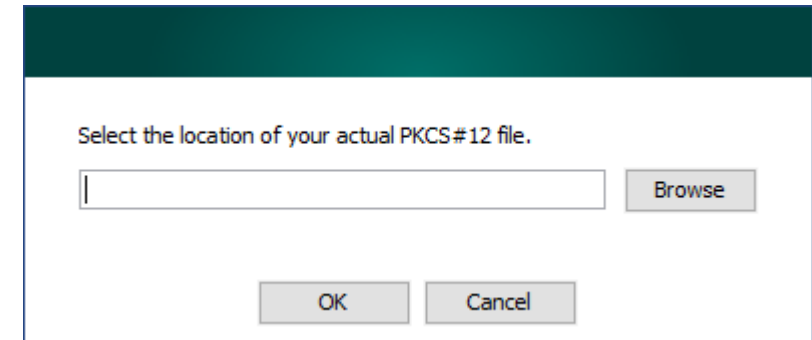

enter the security password of the file, and then click "OK".

8. In the window

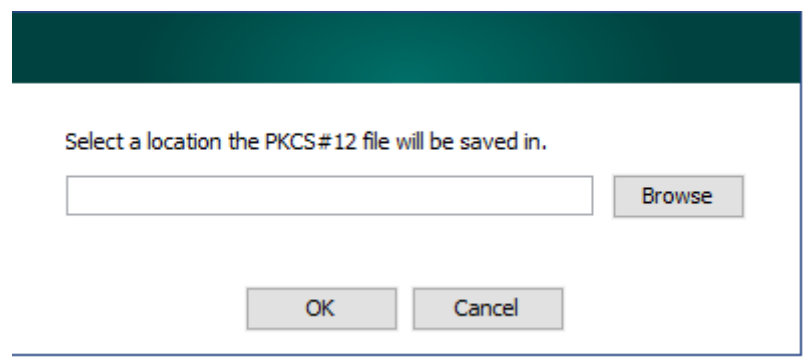

select the target location to save the file and click "OK" The password of the new file will be the same as the password of the original file.

Note! Installation of new certificate is required.